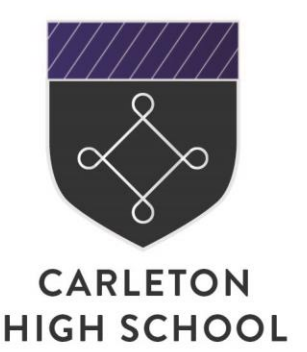

**Carleton High School** Green Lane Carleton Pontefract West Yorkshire WF8 3NW T: 01977 781555 W: carletonhigh.patrust.org.uk E: admin@carletonhigh.patrust.org.uk

7 January 2021

Dear Parent/Carer

#### **Year 9 Parents evening**

I would like to invite you to attend the Year 9 Parents Evening on Thursday, 21 January 2021 from 4.30pm to 7.30pm. At present, we are unable to facilitate face to face meetings with teachers in school. Therefore, meetings will be held online and you will be able to book five minute appointments. I have enclosed some guidance on how to book your appointments with this letter.

The system allows you to book five minute appointments with your child's teachers. Please bear in mind that some staff teach large numbers of students in the same year group, therefore an appointment with every parent would not be possible for these teachers. If you are unable to make an appointment and you have significant concerns about your child's progress or attitude to learning (i.e. a score of 3 or 4), please contact the school at [admin@carletonhigh.patrust.org.uk](mailto:admin@carletonhigh.patrust.org.uk) and arrangements will be made for you to speak to the teacher on a different date.

To book your appointment, please visit [https://carletonhigh.parentseveningsystem.co.uk/.](https://carletonhigh.parentseveningsystem.co.uk/) Appointments are available between 4.30pm and 7.30pm and you will receive an email confirming your appointment time and login details to enable you login to the meetings.

If you do not have access to the internet or access to a device with a camera, please contact the school office who will be happy to make arrangements for you to have a telephone appointment with your child's teacher. The teacher will then call you at your appointment time.

Appointments can be made from 09.00am on Friday 8 January 2021 and the booking system will close at 12.00noon on Thursday 21 January 2021. Should you wish to make any changes after this time please contact the school office on 01977 781555.

Yours sincerely

**Mr T Marks Assistant Headteacher**

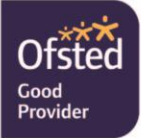

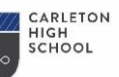

ents' Evening

Choose Teachers

Mr J Brown

**Ben Abbot** 

# **Parents' Guide for Booking Appointments**

*zschoolcloud* 

Browse to https://carletonhigh.schoolcloud.co.uk/

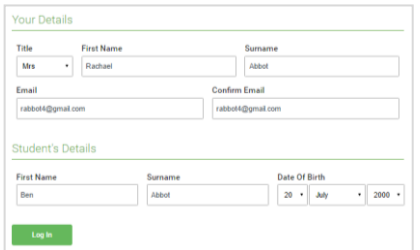

Click a date to Thursday, 16th Ma -<br>Friday, 17th March

#### **Step 1: Login**

Fill out the details on the page then click the *Log In* button.

A confirmation of your appointments will be sent to the email address you provide.

#### **Step 2: Select Parents' Evening**

Click on the date you wish to book.

Unable to make all of the dates listed? Click *I'm unable to attend*.

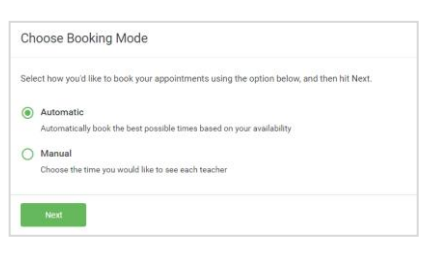

# If there is a teacher you do not wish to see please u

#### **Step 3: Select Booking Mode**

Choose *Automatic* if you'd like the system to suggest the shortest possible appointment schedule based on the times you're available to attend. To pick the times to book with each teacher, choose *Manual*. Then press *Next*.

We recommend choosing the automatic booking mode when browsing on a mobile device.

#### **Step 4: Choose Teachers**

If you chose the automatic booking mode, drag the sliders at the top of the screen to indicate the earliest and latest you can attend.

Select the teachers you'd like to book appointments with. A green tick indicates they're selected. To de-select, click on their name.

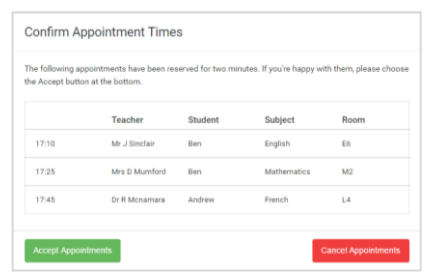

Mrs A Wheele

#### Mr J Brow Miss B Pate Mrs. A Whooler SENCO (A2) Class 10E (H3) Class 11A (L1) Ben Ben Andrew  $\bullet$  $16:3$  $16:4$ 16:50  $17:00$

#### **Step 5a (Automatic): Book Appointments**

If you chose the automatic booking mode, you'll see provisional appointments which are held for 2 minutes. To keep them, choose Accept at the bottom left.

If it wasn't possible to book every selected teacher during the times you are able to attend, you can either adjust the teachers you wish to meet with and try again, or switch to manual booking mode (Step 5b).

#### **Step 5b (Manual): Book Appointments**

Click any of the green cells to make an appointment. Blue cells signify where you already have an appointment. Grey cells are unavailable.

To change an appointment, delete the original by hovering over the blue box and clicking *Delete*. Then choose an alternate time.

You can optionally leave a message for the teacher to say what you'd like to discuss, or raise anything beforehand.

Once you're finished booking all appointments, at the top of the page in the alert box, press *click here* to finish the booking process.

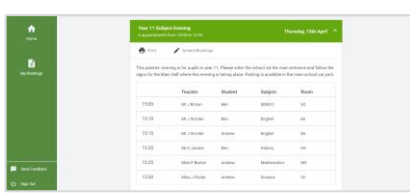

#### **Step 6: Finished**

All your bookings now appear on the My Bookings page. An email confirmation has been sent and you can also print appointments by pressing *Print*. Click *Subscribe to Calendar* to add these and any future bookings to your calendar.

To change your appointments, click on *Amend Bookings*.

# Video Appointments: Parents - How to attend appointments over video call

This article tells you what to do when your school has informed you that your appointments with teachers will be held via video call.

#### **In order to make video calls you need to have as a minimum:**

- a device with a microphone and speaker
- a compatible web browser: **iPhone/iPad:** Safari **Android:** Chrome or Firefox **Windows:** Chrome, Firefox or Microsoft Edge (Chromium - download here (https://www.microsoft.com/en-us/edge)) **Mac:** Safari, Chrome or Firefox **Linux:** Chrome or Firefox

#### **We also recommend:**

- Using your smartphone for video appointments. If you don't have a smartphone with a frontfacing camera, use a laptop or computer with a webcam.
- Using a headset (or earphones with a microphone) to reduce echo.

# How to attend your appointments via video call

#### 1. Log in and go to the Evening

On the day of the video appointments, login to Parents Evening at the usual web address for your school, or click the login link from the bottom of the email confirmation you will have received.

Once logged in you will see a notice that you have upcoming video appointments and under this the details of the event, along with a *Join Video Appointments* button. This will become available 60 minutes before your first appointment.

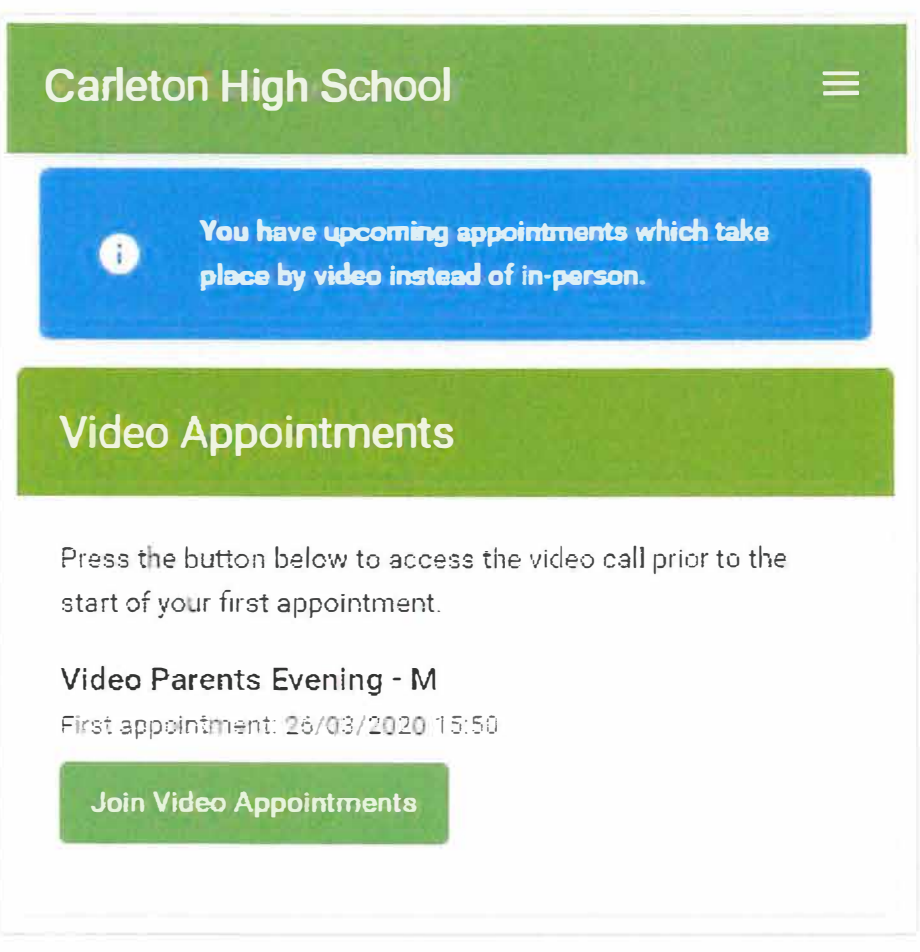

## 2. The Video Call screen

When you click *Join Video Appointments* the video call screen will be displayed. You may at this point be asked if you wish to allow access to your camera/microphone, in which case please click yes.

On this screen you can see the following:

- At the top left the teacher name (and subject details) for the current and next appointment
- At the top right a countdown to the start of the appointment.
- At the bottom the controls for the microphone and camera (once a teacher is available or you are in a call these also show a pick up and hang up button).
- In the middle, when your appointment is due to start, the *Start Appointment* button.

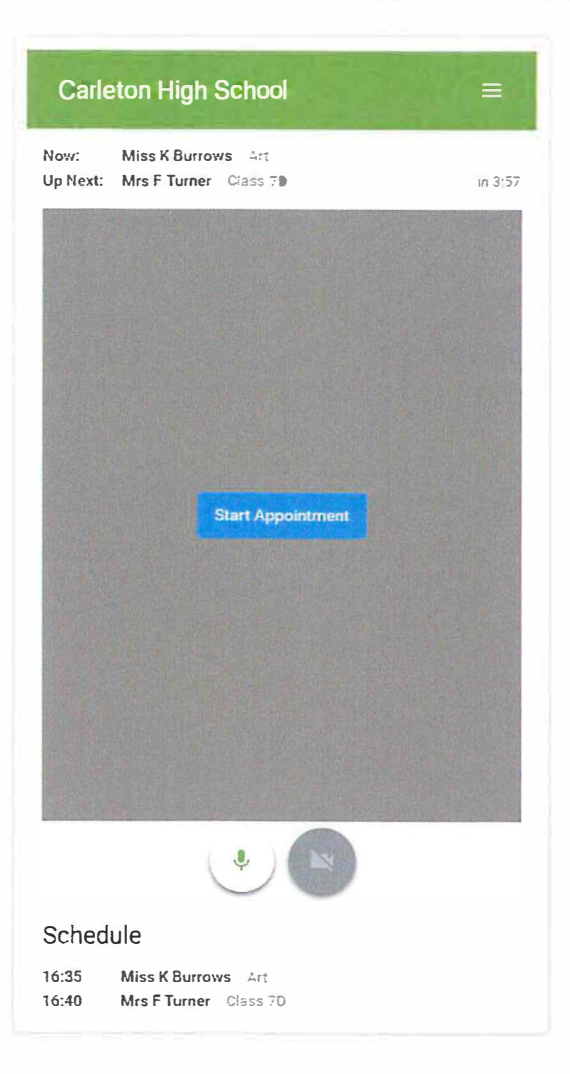

# 3. Making a call

Click the *Start Appointment* button. You will see yourself in the bottom right corner of the screen (unless you have no camera, or have chosen to turn it off). If the teacher has not yet joined you will see a notice to that effect in the centre of the screen.

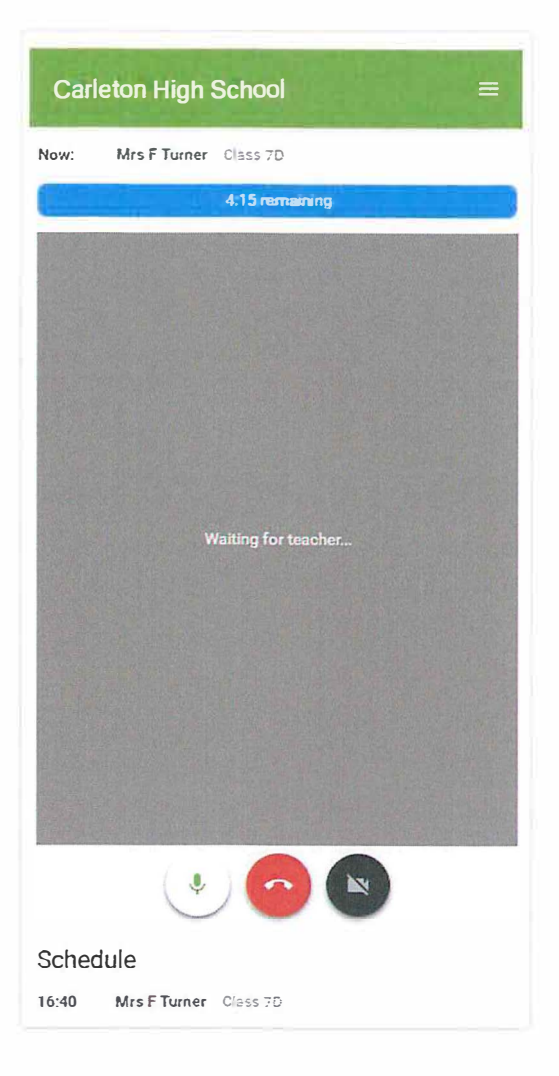

When a teacher joins a call you will see them in the main part of the screen - or hear them, if they have no camera (or have turned it off) - and can start your discussion with them.

You will also see the remaining time for the appointment counting down in the blue bar at the top of the screen.

If you lose access to the system for some reason during the call, log in again and click *Start Appointment*  on the video call screen. As long as the teacher is still in the call this will let you continue with the appointment (this is the same for the teacher if they lose their access).

When the countdown in the blue bar stops the appointment time is over and the call will automatically end.

**Note** that if you or the teacher are late, or leave and rejoin the call, it does **not** reset the timer. The appointment will always end at the scheduled time.

### 4. Follow on calls

If you have a consecutive appointment scheduled the screen will display a Start *Next Appointment*  button. When you are ready to proceed, click on it

**Note** that if you delay starting a call it does **not** extend the duration for that appointment. The appointment will always end at the scheduled times.

If you do not have a consecutive appointment, but you have not completed your final scheduled appointment you will see a countdown telling you how long until the start of your next appointment.

Once your final appointment for the evening is complete you will see a message advising you of this.

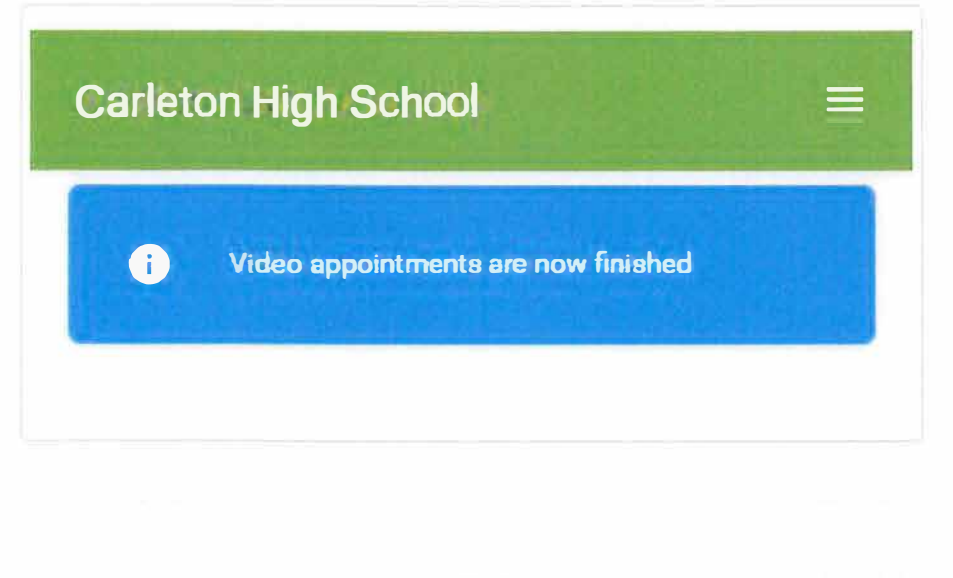

29 EUSA LINE CAN L